**TƏLİMAT KİTABÇASI**

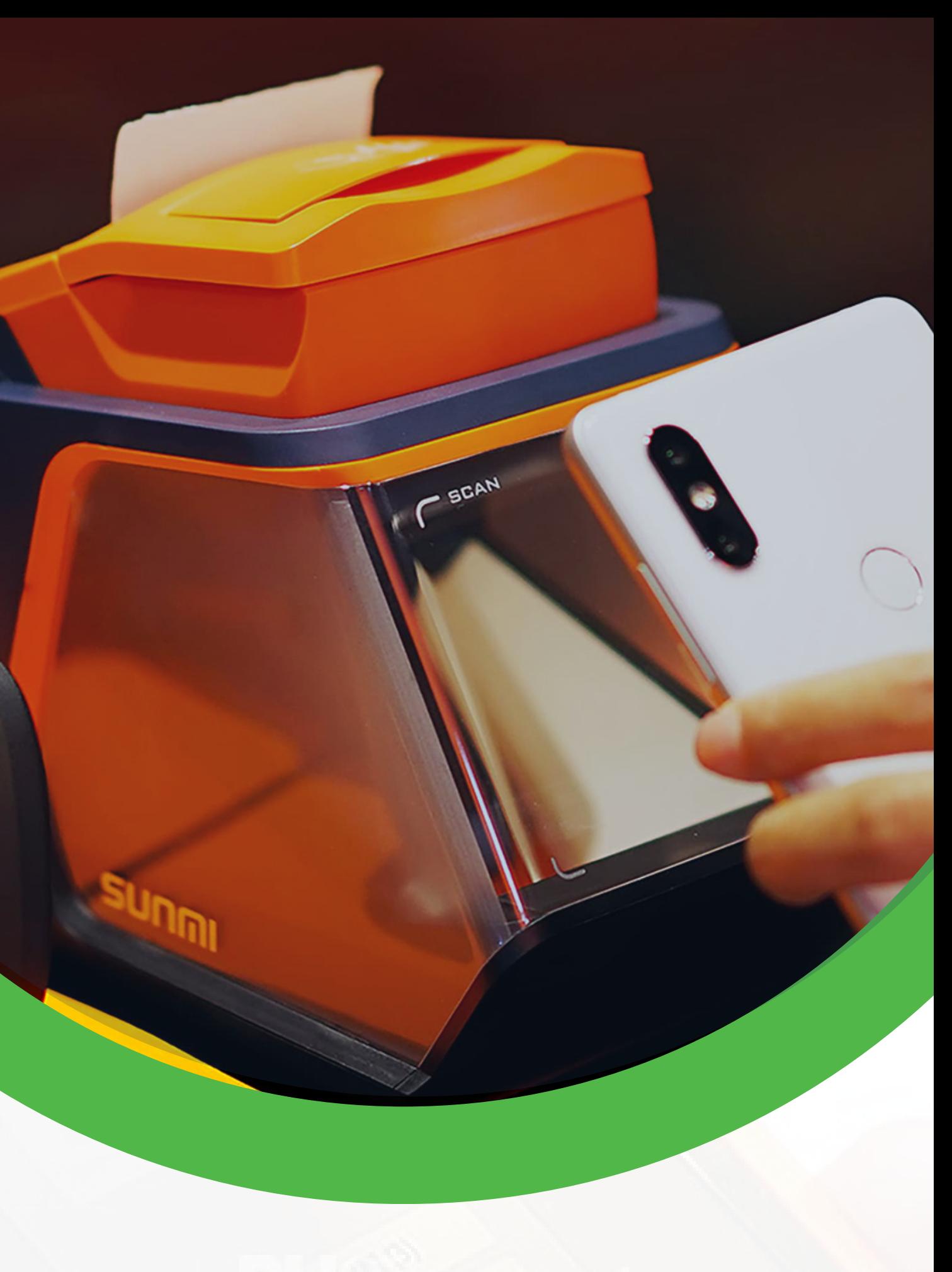

# **PROQRAM TƏMİNATI** İSTİFADƏ QAYDALARI

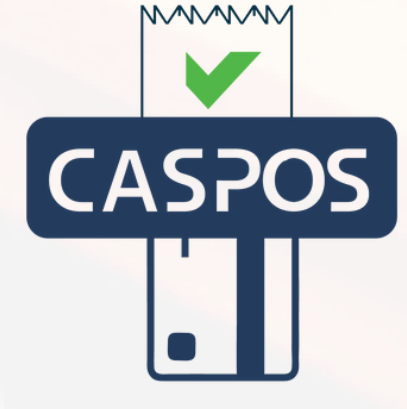

ƏS: Android 6.0 SUNMI, Bulud ƏS CPU: ARM Cortex-A7 dördnüvəli 1,3 GHz Yaddaş: 8 GB ROM Operativ yaddaş: 1 GB RAM Toxunma ekran: Kapasitiv multi-touch ekran Ekran: 5,5" HD 1280×720, IPS Wi-Fi: 802.11 b/g/n, 2.4GHz Bluetooth: Support 2.1/3.0/4.0, Support BLE Speaker: 0.7W Support (lite versiyası ilə təchiz olunmur) Ölçülər: 21,7×8,9×5,8 sm GPS: Support AGPS, Support GPS Ünsiyyət üsulları: GSM/WCDMA 2G (850/900/1800/1900), WCDMA 3G (900/2100 və ya 850/1900) Printer: Yüksək sürətli termal printer. Çap sürəti 60 mm/s-ə qədər. Kağız eni: 58 mm. Kağız rulonunun diametri: 40 mm

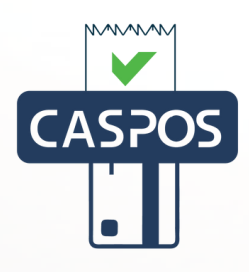

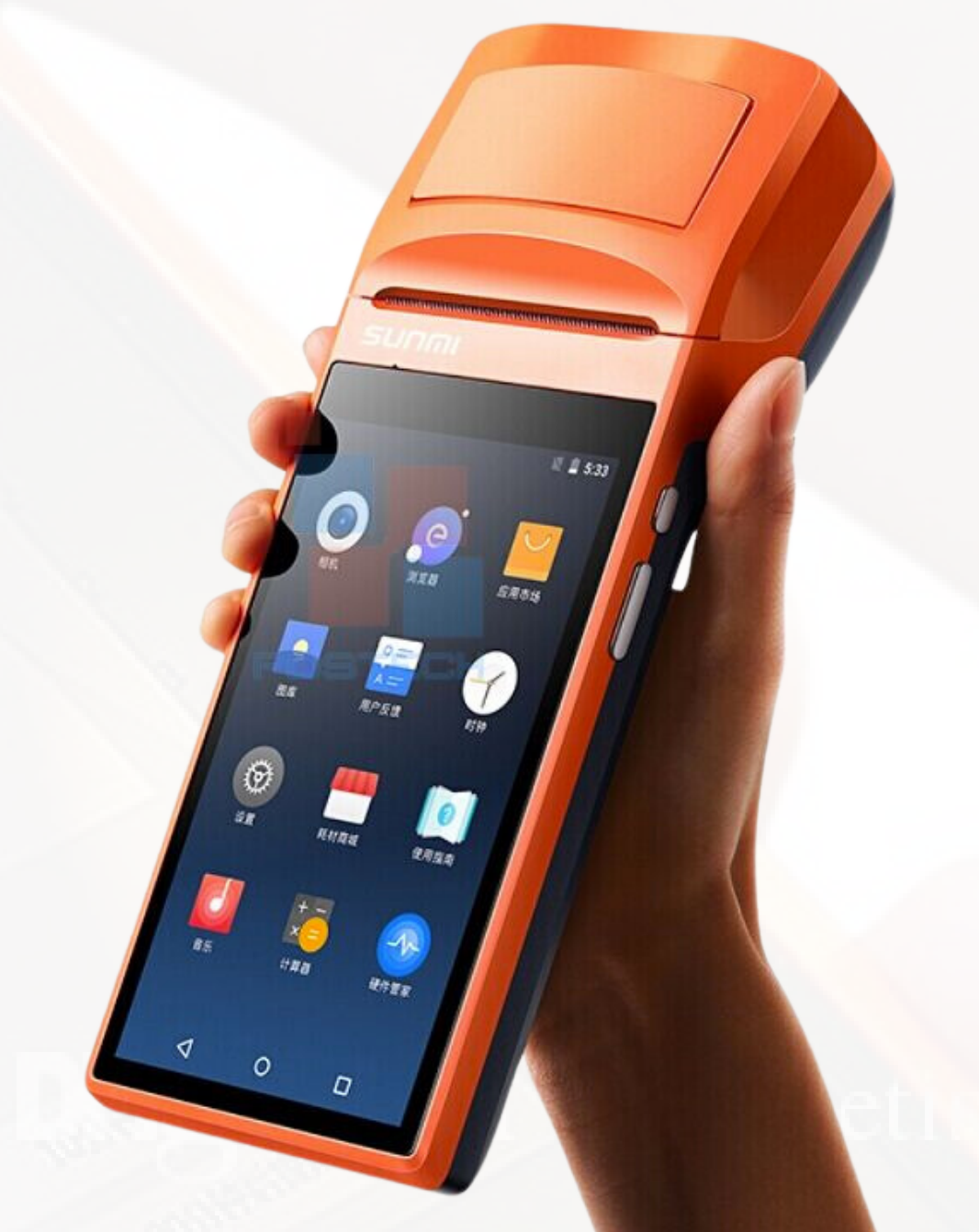

# **Texniki parametrlər SUNMI V1S**

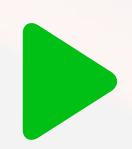

Kamera: 5.0MP, Flash, AF (Standart Versiya), Skan kamerası texnologiyası (Lite Versiya) 1D Barkod Tanınması: Arxa kamera ilə skan edilməsi 1D və 2D barkod oxunmasını dəstəkləyir Düymə: Güc (kilid ekranı), Səsi artırma/azaltma düymələri Ətraf mühit: İşləmə temperaturu: 0°C ~ 40°C Saxlama temperaturu: -10°C ~ 0°C Ümumi Çəki: Əsas çərçivənin çəkisi: 450 q, Qutuda məhsulun çəkisi: 1150g Batareya: Çıxarılan litium batareya 3.7V/5200mAh SİM kart yuvası:  $1 \times$  SİM kart yuvası, Support 1.8V/3.0V İnterfeys: 1 x Type-C USB, Support OTG Güc adapteri: Giriş: AC100-240V, Çıxış: 5V/2A

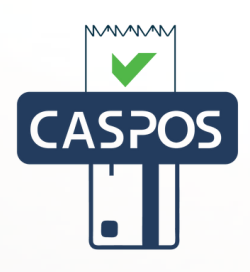

- 
- 
- 
- 
- 

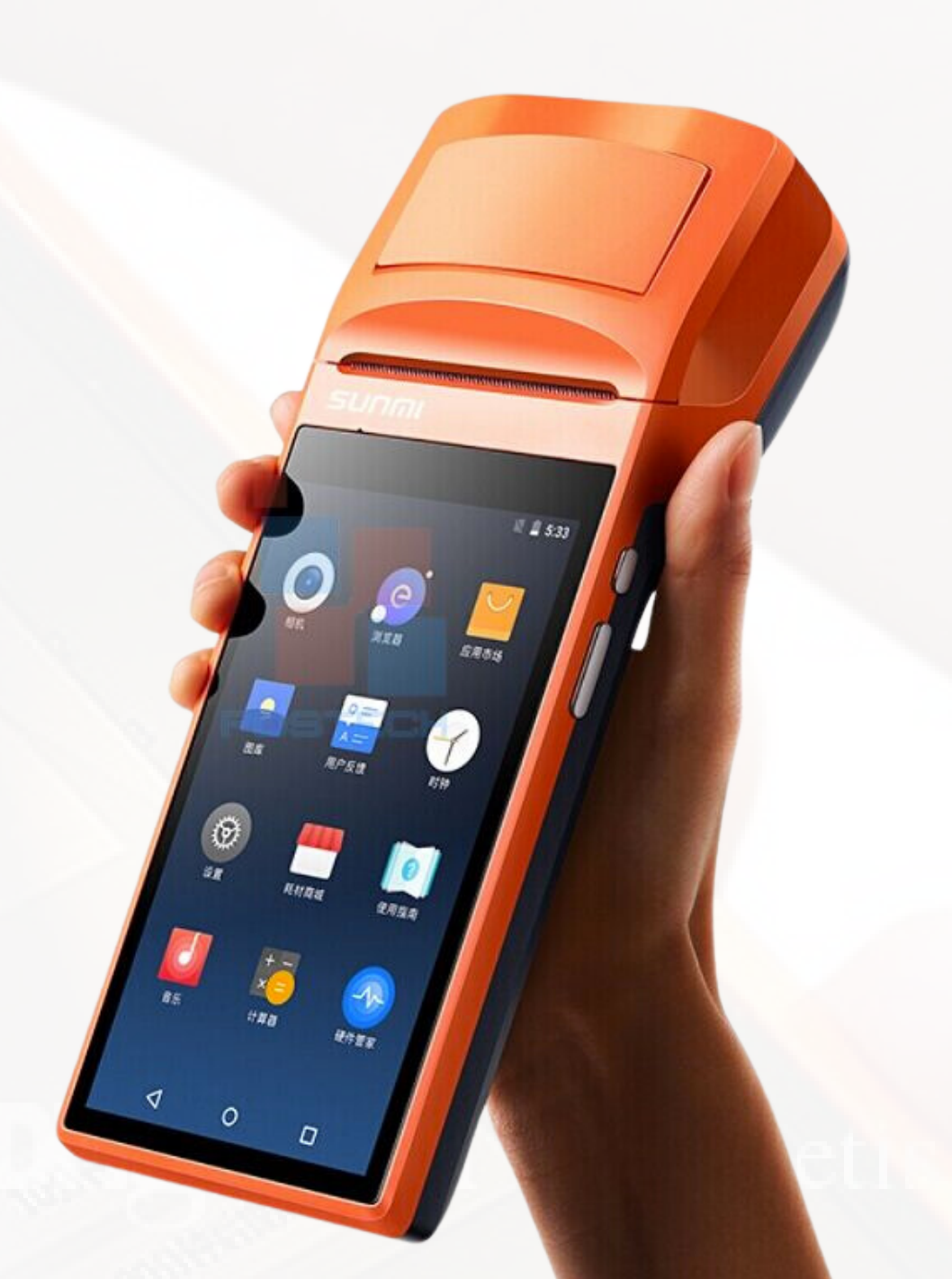

# $\otimes$  Texniki parametrlər **SUNMI V1S**

daxil olun.

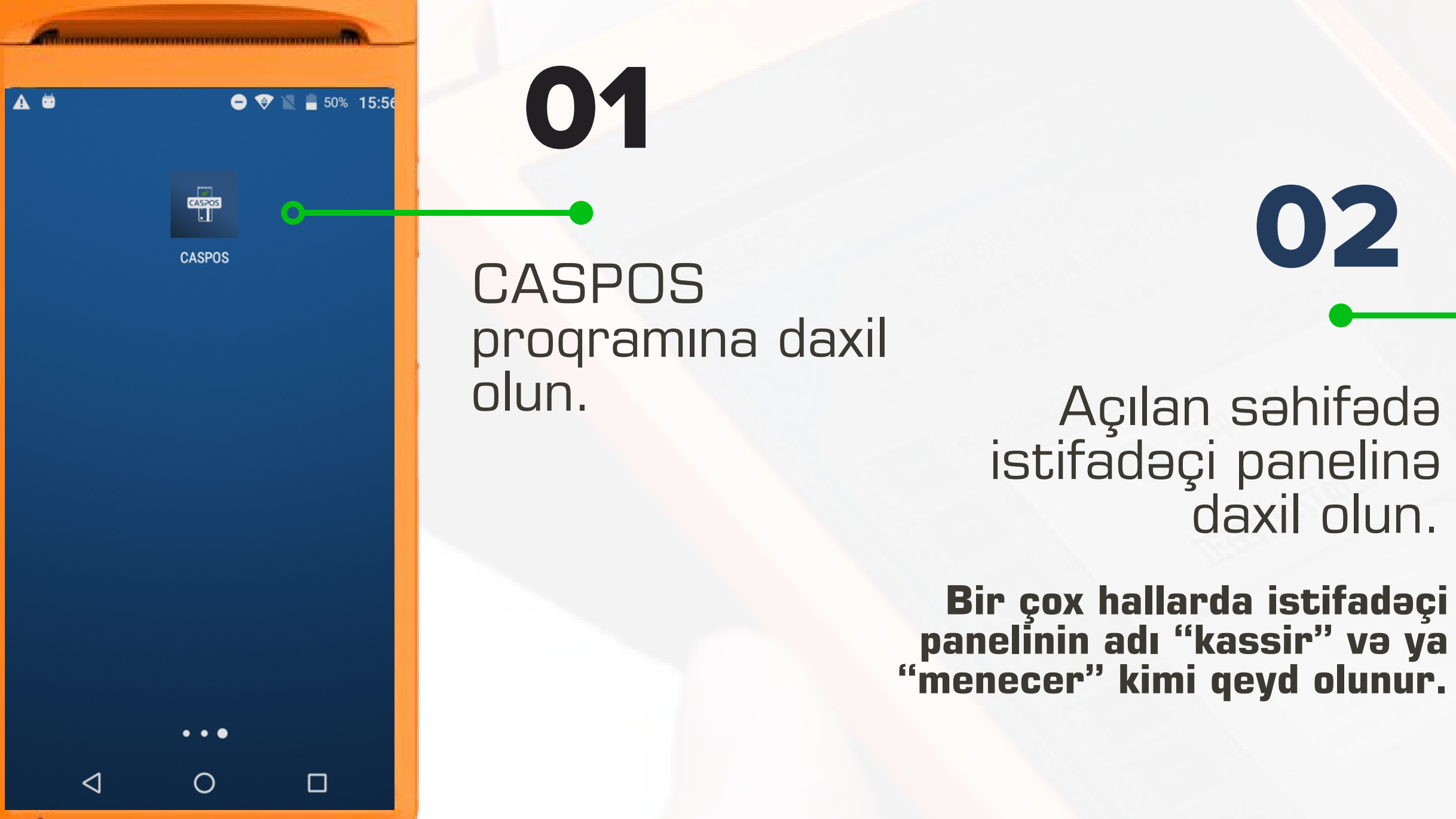

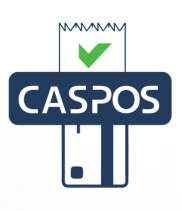

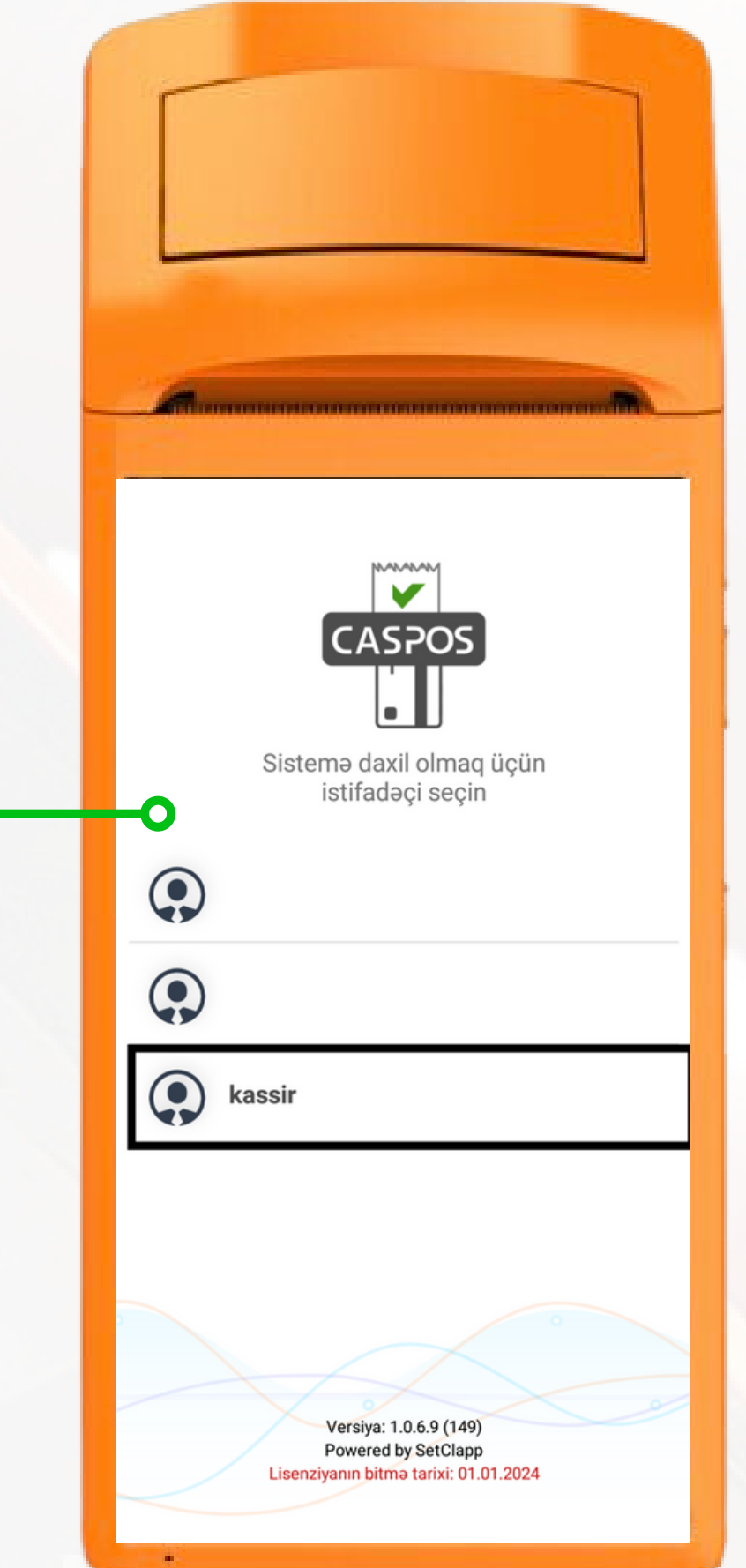

- İşarələnmiş xanada istifadəçi şifrəsi daxil edilir.
- İstifadəçi şifrəsi standart olaraq "12345678"-dir.
- "Təsdiq" düyməsi seçin.

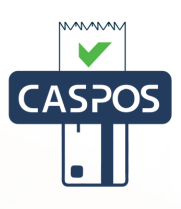

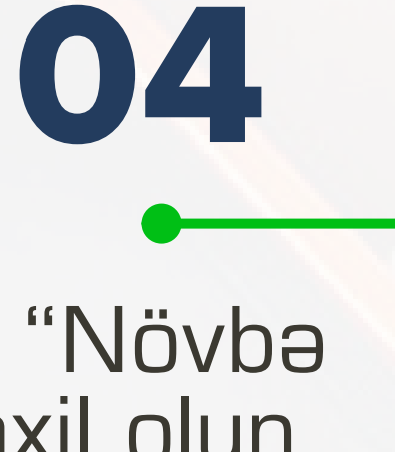

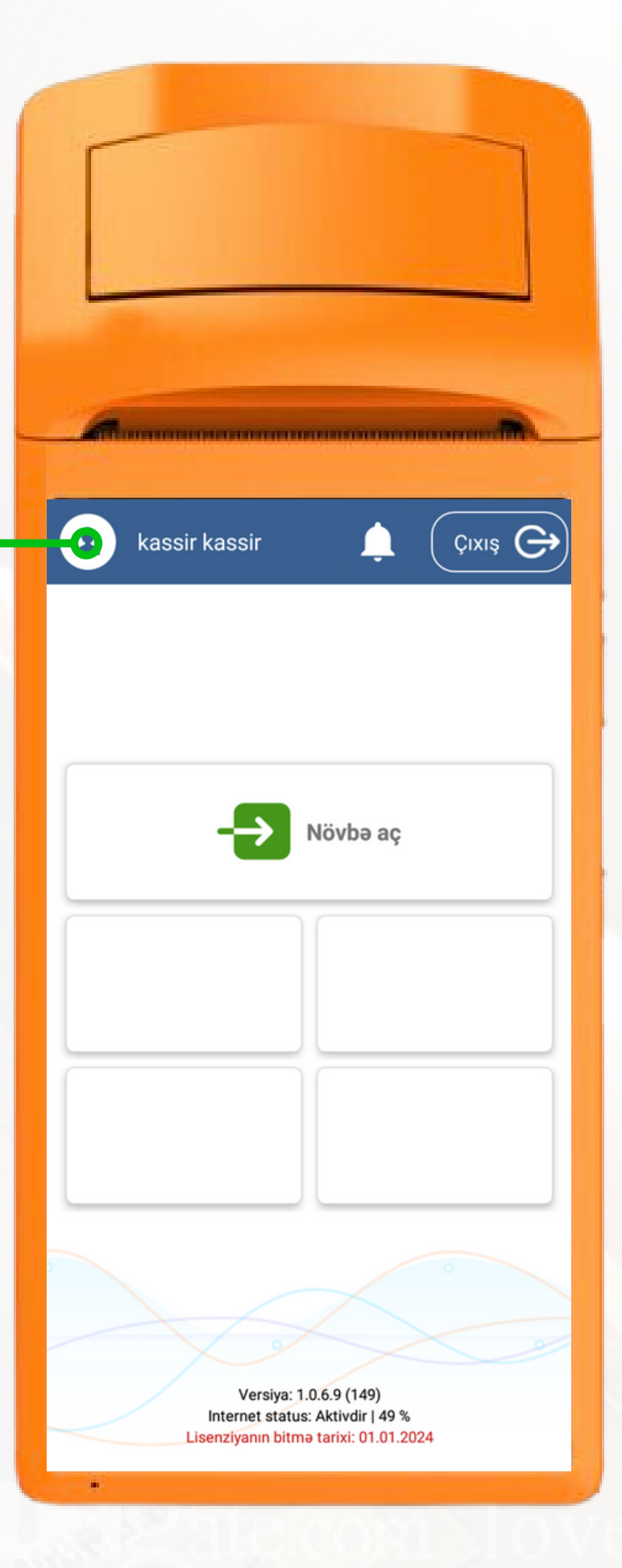

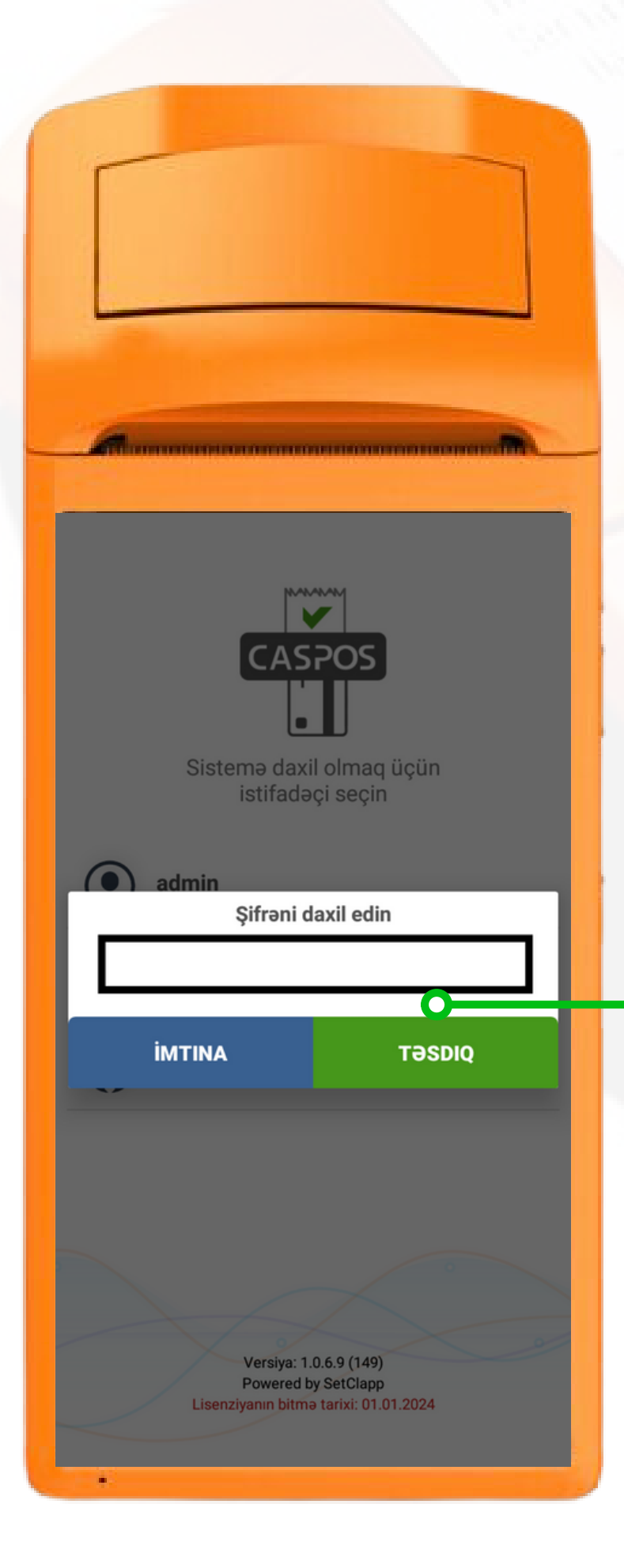

# Açılan səhifədə "Növbə aç" bölməsinə daxil olun.

## Növbəni açmaq

Kassada qalıq

← Növbə

 $0.0$ 

**PIGET** 

- Növbəni açmaq bölməsində "Kassada qalıq" , yəni hazırda kassada olan avans (depozit) məbləğ qeyd olunur.
- "Təsdiq" düyməsi seçin.

**05**

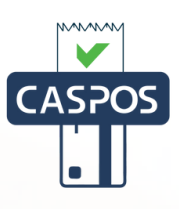

**06**

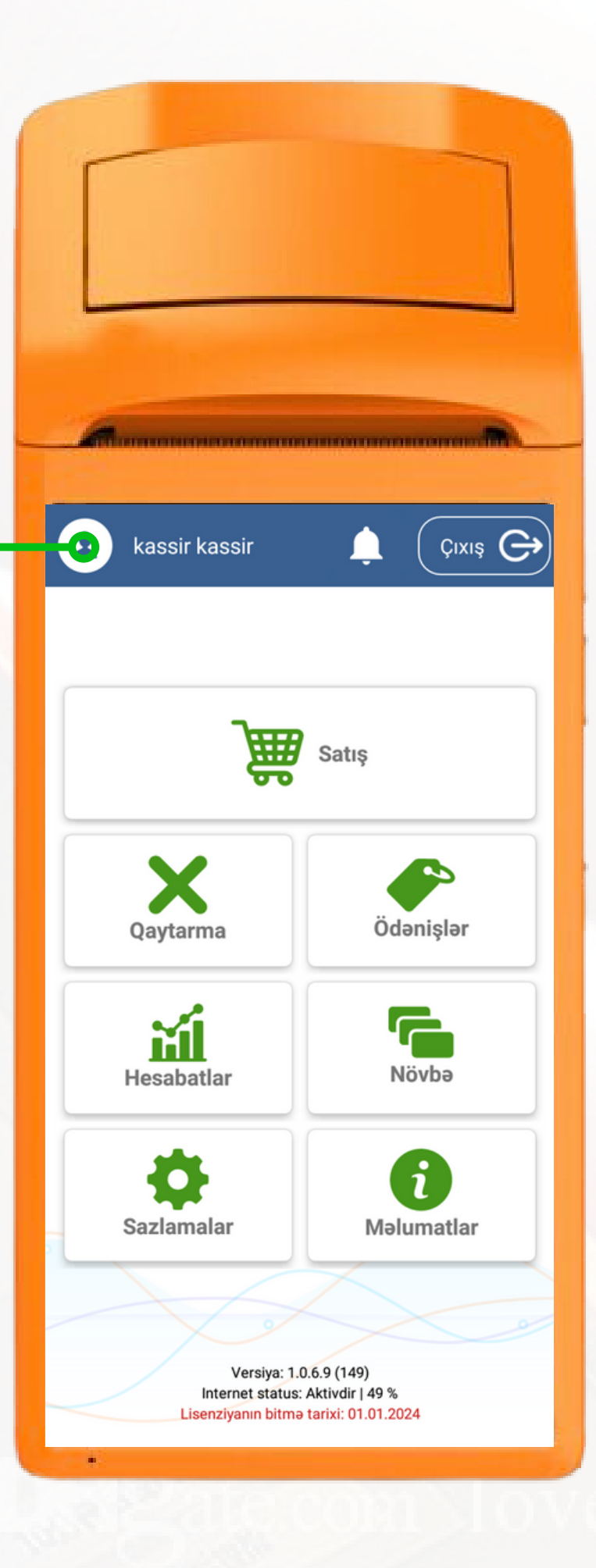

# Günün növbəsi

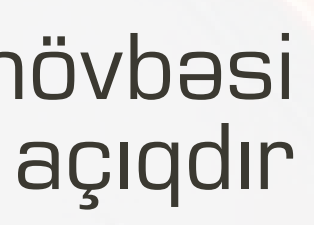

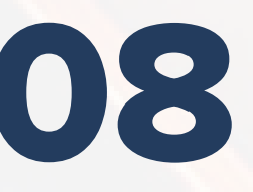

xil olan

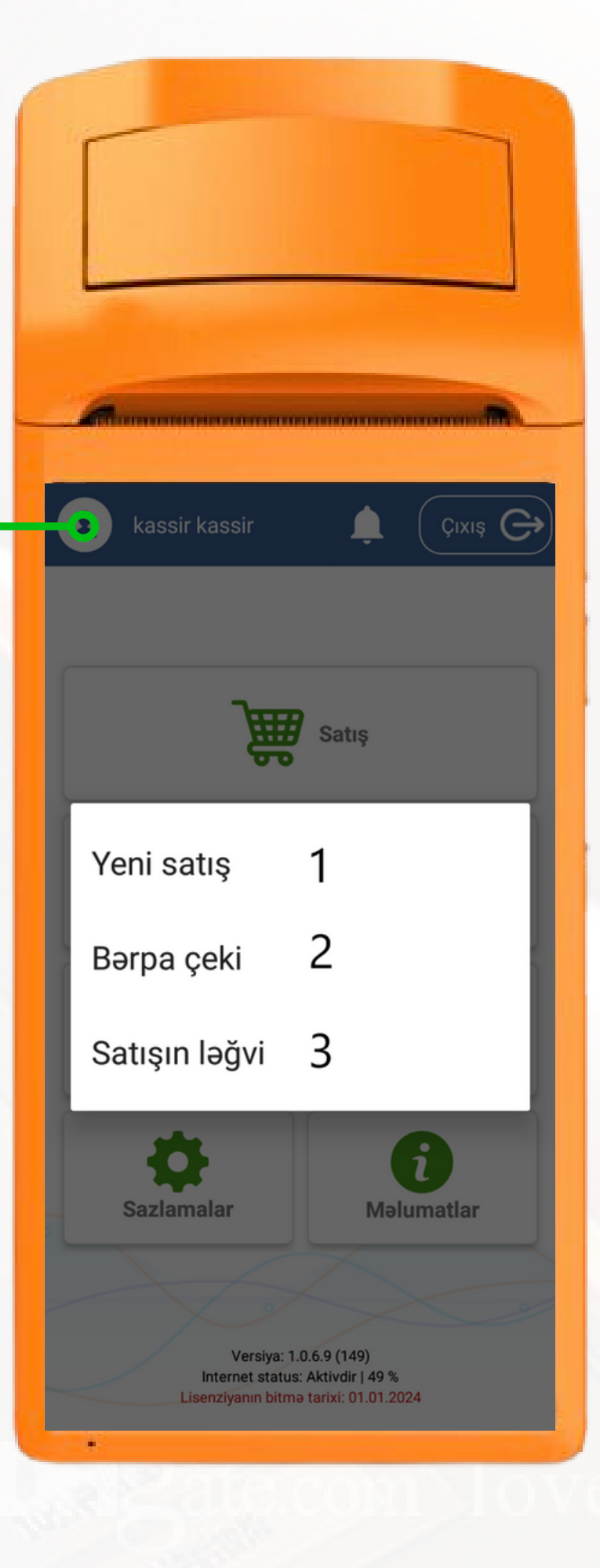

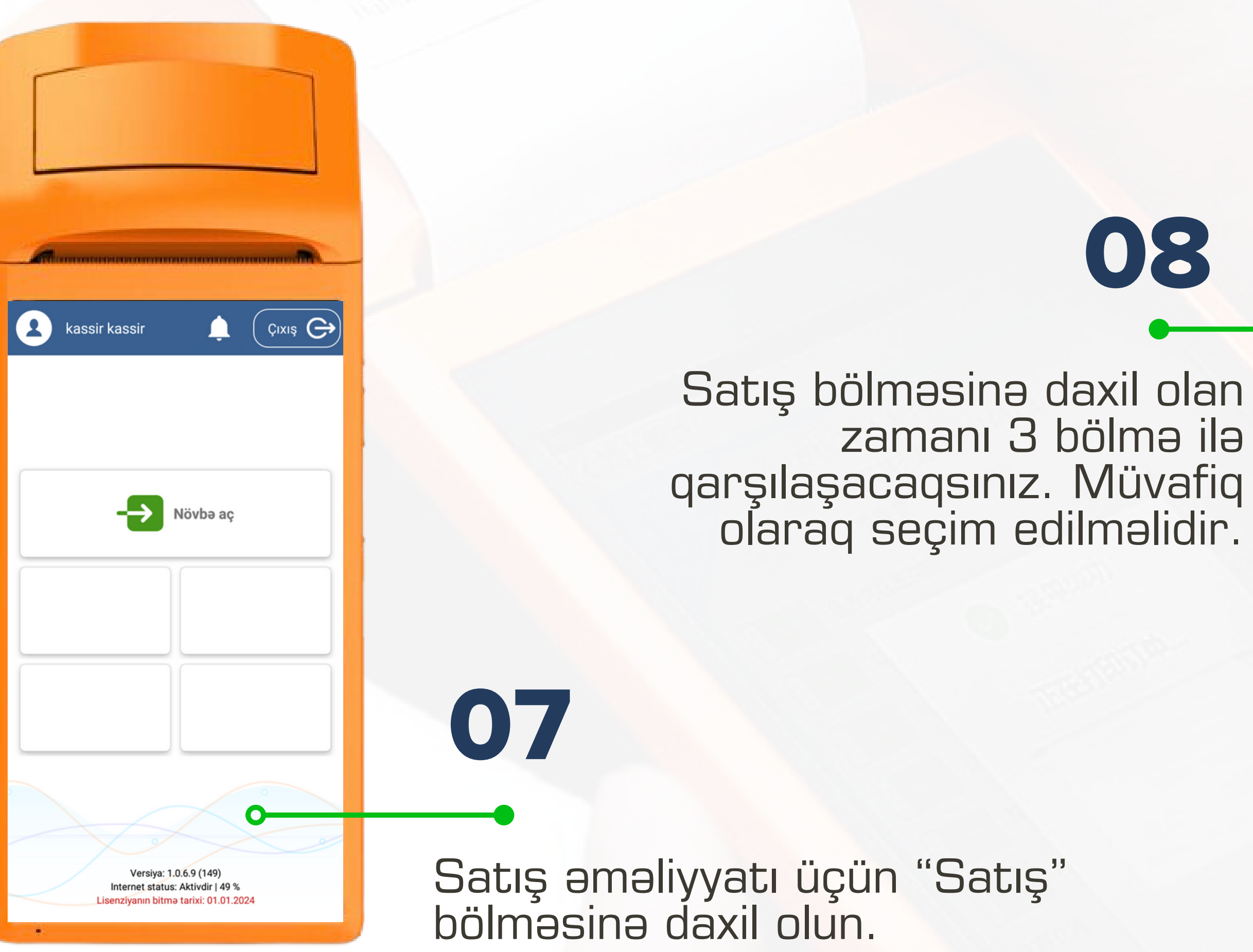

![](_page_6_Picture_1.jpeg)

![](_page_7_Picture_117.jpeg)

 $\xi$ satı

![](_page_7_Picture_118.jpeg)

**09**

Satış əməliyyatı icra etmək istəyirsinizsə "Yeni satış" bölməsindən istifadə etməli

Nəzarət kassa aparatının(NKA) nasaz olan zamanı "Əməliyyatların uçot kitabı"nda qeyd etdiyiniz satış əməliyyatlarının NKA-da icrası üçün "Bərpa çeki" bölməsindən istifadə etməli

Növbə ərzində satışı ləğv olunan çekləri ləğv olunması üçün "Satışın ləğvi" bölməsindən istifadə etməli.

![](_page_7_Picture_8.jpeg)

Satış əməliyyatı icra etmək üçün "Yeni satış" bölməsinə daxil olun.

**10**

Cixis<sub>c</sub>

**Satis** 

**Malumatlar** 

Versiya: 1.0.6.9 (149)

![](_page_8_Picture_5.jpeg)

ternet status: Aktivdir I 49 % h bitmə tarixi: 01.01.2024

kassir kassir

![](_page_8_Picture_7.jpeg)

Yeni satış

Məbləğ: 6.00 m **adv: 0.15 m** 

Barpa çeki

![](_page_8_Picture_9.jpeg)

Satışın lağvi

**Sazlamalar** 

![](_page_8_Picture_4.jpeg)

# **Satış əməliyyatı:**

Məhsul və ya xidmətin adı Məhsul və ya xidmətin ölçü vahidi Məhsul və ya xidmətin miqdarı Məhsul və ya xidmətin vahidinin satış qiyməti Məhsul və ya xidmətin vahidinin alış qiyməti (Ticarət əlavəsi olaraq qeyd olunarsa bölmə avtomatik aktiv olunur)

> Məhsul və ya xidmətin vergi tipi seçilir. Məhsul və ya xidmətin barkodu "+" işarəsi seçilir. **Ödəniş düyməsi seçilir.**

## ← Ödəniş

### Ödəniş üsulları

![](_page_9_Picture_171.jpeg)

**12**

Nağd qəbul olunarsa

- Bank POS-terminal ilə edilən istənilən əməliyyatlar
- Bonus sistemi üzrə
- Bank POS-terminal ilə ödəniş qəbul edilirsə, pos terminal qəbzinin üzərindəki təsdiq kodu xanaya daxil edilməlidir. POS terminal qəbzinin üzərində təsdiq kodu RRN, Təsdiq kodu, TRAN İD və s. kimi qeyd olunur
- Müqavilə əsasında kredit üzrə
- Depozit əsasında edilən əməliyyat

# **Qəbul ediləcək məbləğin növü düzgün xanada əks olunmalıdır.**

# **"Ödə" düyməsi seçin Müvafiq ödəniş üsulu seçildikdən sonra**

![](_page_9_Picture_11.jpeg)

# Ödəniş üsulları

— Ödəniş

![](_page_10_Picture_177.jpeg)

**13**

- Kredit müqaviləsi üzrə satış əməliyyatı etmək üçün "Ödəniş" pəncərəsində "Kredit" xanasının üzərinə vurmalı və xanalar mütləq doldurulmalıdır.
- Kredit müqaviləsi üzrə məbləğ tam olaraq xanaya qeyd edilməlidir.
- Kreditin aylıq ödənişi etmək üçün satış qəbzi mütləq saxlanılmalıdır.
- Kreditin bütün əməliyyatlarını icra etmək üçün yalnız ilk edilən satış qəbzindən istifadə edilməlidir.
- Müqavilə nömrəsi 1.
- Müqavilə üzrə müştərinin adı və soyadı 2.
- Müqavilə üzrə kreditin tam məbləği 3.

# **Xanalar doldurulduqdan sonra "Təsdiq" düyməsini seçin.**

![](_page_10_Picture_10.jpeg)

 $\mathcal{O}_{\bullet}$ 

← Deposit

Cek axtar

- Avans(Depozit) üzrə satış əməliyyatı etmək üçün "Ödəniş" pəncərəsində "Deposit" xanasının üzərinə vurmalı.
- Avans(Depozit) qəbul edilən məbləğ üzrə NKAdan çıxan qəbzin sonundakı ştrixkodu "Çek axtar" bölməsinə daxil edib axtarış edin.

![](_page_11_Picture_3.jpeg)

![](_page_12_Picture_2.jpeg)

Cixo **Exp** Satus Yeni satış Barpa çeki Satışın lağvi **Sazlamalar M**əlumatlar Versiya: 1.0.6.9 (149) sternet status: Aktivdir | 49 % n bitmə tarixi: 01.01.2024

Nəzarət kassa aparatının(NKA) nasaz olan zamanı "Əməliyyatların uçot kitabı"-nda qeyd etdiyiniz əməliyyatlarının NKA-da icrası üçün "Bərpa çeki" bölməsinə daxil olun.

### ← Barpa çeki

Məbləğ: 1.00 m

**adv: 0.15 m** 

**16**

![](_page_13_Picture_198.jpeg)

-81

Ödəniş

**İMTINA** 

- Məhsul və ya xidmətin adı 1.
- Məhsul və ya xidmətin ölçü vahidi 2.
- Məhsul və ya xidmətin miqdarı 3.
- Məhsul və ya xidmətin vahidinin satış qiyməti 4.
- Məhsul və ya xidmətin vahidinin alış qiyməti (Ticarət əlavəsi olaraq qeyd olunarsa 5.
- bölmə avtomatik aktiv olunur) 6.
- Məhsul və ya xidmətin vergi tipi seçilir. 7.
- "+" işarəsi seçilir. 8.

# **Bərpa əməliyyatı etmək üçün ardıcıllıq qeyd olunan qaydada icra olunmalıdır:**

Ödəniş düyməsi seçilir. 9.

![](_page_13_Picture_12.jpeg)

# Malin ad **adad**  $0.0$ *<u>ODV</u>* 18.  $1.0$  $1.0 m \times 3.0$ Məbləğ: 3.00 m 25.08.2023 00:00:00  $\overline{2}$ 25.08.2023 23:59:59 TƏSDIQ **İMTINA** Ödəniş Məbləğ: 3.00 m **adv: 0.46 m İMTINA**

0-

– Bərpa çeki

Əməliyyatın başlanma günü və saatı qeyd edilməli Əməliyyatın son günü və saatı qeyd edilməli Xanalar doldurulduqdan sonra "Təsdiq" düyməsi seçilir 1. 2. 3.

![](_page_14_Picture_4.jpeg)

# **Əməliyyat günün tarixi qeyd edilməli:**

![](_page_15_Picture_78.jpeg)

![](_page_15_Picture_1.jpeg)

![](_page_15_Picture_2.jpeg)

satış **Inması** nasına dil olun

![](_page_15_Picture_4.jpeg)

- NKA-dan çıxan qəbzin sonundakı ştrixkodu daxil edib axtarış edin
- Ödəniş düyməsi seçilir

![](_page_16_Picture_5.jpeg)

**Növbə ərzində edilən satış əməliyyatın ləğv olunması**

**20**

![](_page_16_Picture_6.jpeg)

![](_page_16_Picture_7.jpeg)

![](_page_16_Figure_0.jpeg)

# Geri qaytarma əməliyyatı üçün "Qaytarma" bölməsinə daxil olun

Geri qaytarma əməliyyatı icra etmək üçün "Qaytarma" 1. bölməsindən istifadə etməli

- Avans qəbul edilən məbləğin geri qaytarılması üçün "Avans 2. qaytarma" bölməsindən istifadə etməli
- Məhsul üzrə qəbul edilən avans məbləğin geri qaytarılması üçün "Məhsullu avans qaytarma" bölməsindən istifadə etməli 3.
- 4. Kredit məbləğinin geri qaytarılması üçün "Kredit qaytarma" bölməsindən istifadə etməli

![](_page_17_Picture_6.jpeg)

![](_page_17_Picture_0.jpeg)

# **Geri qaytarma bölməsinə daxil olan zamanı 4 bölmə ilə qarşılaşacaqsınız. Müvafiq olaraq seçim edilməlidir.**

![](_page_18_Picture_2.jpeg)

 $\begin{picture}(20,20) \put(0,0){\line(1,0){10}} \put(15,0){\line(1,0){10}} \put(15,0){\line(1,0){10}} \put(15,0){\line(1,0){10}} \put(15,0){\line(1,0){10}} \put(15,0){\line(1,0){10}} \put(15,0){\line(1,0){10}} \put(15,0){\line(1,0){10}} \put(15,0){\line(1,0){10}} \put(15,0){\line(1,0){10}} \put(15,0){\line(1,0){10}} \put(15,0){\line(1$  $\mathbf G$ ▁ **HHEY** Satuş Qaytarma Avans qaytarma Məhsullu avans qaytarma Kredit qaytarma  $\mathbf{L}$ Məlumatlar **Sazlamalar** Versiya: 1.0.6.9 (149) Internet status: Aktivdir | 49 % iyanın bitmə tarixi: 01.01.2024

Geri qaytarma əməliyyatını icra etmək "Qaytarma" bölməsinə daxil olun.

# ← Çekli qaytarma

![](_page_19_Picture_120.jpeg)

# **Geri qaytarma əməliyyatı:**

1. Satış qəbzinin sonunda ştrixkodun aşağı hissəsində simvolları daxil edin. Əgər kassa daxilində qəbz tapılarsa aşağıdakı formada məlumatlar əks olunur.

2. Axtarış edin

- 3.1 Vahid qədər əlavə olunma
- 3.2 Vahid qədər azalma
- 3.3 Say qədər əlavə olunma
- 4. Ödəniş düyməsi seçilir.

![](_page_19_Picture_9.jpeg)

![](_page_19_Picture_11.jpeg)

**24**

![](_page_20_Picture_2.jpeg)

![](_page_20_Picture_30.jpeg)

"Ödəniş" düyməsini seçdikdən sonra açılan pəncərədə "Bəli" seçimi olunmalıdır.

- Axtarış düyməsini seçdikdə kamera pəncərəsi aktivləşir. Qəbzin 1.
- 2. Qəbzin növü seçilir (Satış, avans, kredit qaytarması)
- Məhsul və ya xidmətin adı 3.
- Məhsul və ya xidmətin ölçü vahidi 4.
- Məhsul və ya xidmətin miqdarı 5.
- Məhsul və ya xidmətin vahidinin satış qiyməti 6.
- olunarsa bölmə avtomatik aktiv olunur) 7.
- Məhsul və ya xidmətin vergi tipi seçilir 8.
- 9." $\pm$ " işarəsi seçilir

üzərindəki QR kod hissəni kamera vasitəsi ilə skan edilir

Məhsul və ya xidmətin vahidinin alış qiyməti (Ticarət əlavəsi olaraq qeyd

← Çeksiz qaytarma

![](_page_21_Picture_241.jpeg)

![](_page_21_Picture_2.jpeg)

# **Əgər çek tapılmazsa açılan pəncərədə ardıcıllıq üzrə əməliyyat icra edilməlidir**

10. Ödəniş düyməsi seçilir

![](_page_21_Picture_14.jpeg)

![](_page_22_Picture_80.jpeg)

### Ödəniş üsulları

![](_page_22_Picture_81.jpeg)

Müvafiq ödəniş üsulu qeyd edildikdən sonra "Ödə" düyməsi seçilir

**27**

![](_page_22_Picture_5.jpeg)

![](_page_22_Picture_6.jpeg)

![](_page_22_Picture_7.jpeg)

Avans, məhsullu və kredit üzrə qaytarma əməliyyatını icra etmək müvafiq bölməyə daxil olun

![](_page_23_Picture_0.jpeg)

![](_page_23_Picture_1.jpeg)

![](_page_23_Picture_3.jpeg)

Kredit satışı üzrə ödəniş Müştərinin avans ödənişi Satılan məhsula avans ödənişi 1. 2. 3.

![](_page_24_Picture_5.jpeg)

![](_page_24_Picture_7.jpeg)

# **Müfaviq bölmə seçilir:**

**31**

![](_page_24_Picture_88.jpeg)

![](_page_24_Picture_1.jpeg)

# Kredit ödənişin qəbulu üçün "Yeni kredit ödənişi" bölməsinə daxil olun

![](_page_25_Picture_151.jpeg)

Ödəniş

**IMTINA** 

**33**

- Kredit üzrə ödənişi etmək üçün Kredit Satış qəbzinin sonunda ştrixkodun aşağı hissəsində simvolları xanada qeyd edilir 1.
- Axtarış düyməsi sıxılır 2.
- Qəbul ediləcək kredit məbləği xanada qeyd edilir 3.
- Müqavilə üzrə ümumi kredit məbləği əks olunur 4.
- Kreditin qalıq məbləği əks olunur 5.
- Kredit üzrə ödənilən məbləğlər əks olunur 6.
- 7. "Odəniş" düyməsi seçilir.

![](_page_25_Picture_9.jpeg)

# **Kredit ödənişinin qəbulu:**

 $\leftarrow$  Ödəniş

### Ödəniş üsulları

![](_page_26_Picture_90.jpeg)

**34**

![](_page_26_Picture_91.jpeg)

- 2. Bank POS-terminal ilə edilən istənilən əməliyyatlar
- Bonus sistemi üzrə 3.
- 4. "Odə" düyməsi seçilir.

![](_page_26_Picture_9.jpeg)

Nağd qəbul olunarsa 1.

# **Kredit satış üzrə qəbul ediləcək məbləğin növünü düzgün xanada əks olunmalıdır:**

Avans ödənişin qəbulu üçün "Yeni avans ödənişi" bölməsinə daxil olun.

**35**

![](_page_27_Picture_4.jpeg)

![](_page_27_Picture_5.jpeg)

# Müştəri adı  $\boxed{3}$ Ödəniş növləri $\,$   $4\,$ 0.0 Nağd  $|0.0|$ Kart  $|_{0.0}$ **Bonus** Məbləğ: 0.00 m Ödənildi: 0.00 m **Qaliq: 0.00 m**  $5$  öbə

![](_page_27_Picture_0.jpeg)

**ƏDV** tipi

 $\overline{2}$ 

O-Ödəniş

Məbləğ daxil edin

1

Müştərinin adı və soyadı Qəbul ediləcək vəsaitin növü "Ödə" düyməsi seçilir Qəbul ediləcək məbləğ Məhsul və ya xidmətin vergi tipi seçilir

# **Avans ödənişin qəbulu:**

**Exp** Satus

 $\left(\begin{array}{c}\n\cos\theta \\
\cos\theta\n\end{array}\right)$ 

**37**

Yeni kredit ödənişi Yeni avans ödənişi Məhsullu avans ödənişi **Sazlamalar M**əlumatlar Versiya: 1.0.6.9 (149) Internet status: Aktivdir | 47 % anın bitmə tarixi: 01.01.2024

Ø

Məhsul və ya xidmətin avans ödənişin qəbulu üçün "Məhsullu avans ödənişi" bölməsinə daxil olun.

![](_page_28_Picture_4.jpeg)

 $7<sub>•</sub>$ 6 Malın kodu 1.0 m x 1.0 @d test Məbləğ: 1.00 m test barkodu test 5.0 m x 1.0 ac Məbləğ: 5.00 m test barkod

 $\xleftarrow{\text{Sattig}}$ 

![](_page_29_Picture_194.jpeg)

**38**

- Məhsul və ya xidmətin adı 1.
- Məhsul və ya xidmətin ölçü vahidi 2.
- Məhsul və ya xidmətin miqdarı 3.
- Məhsul və ya xidmətin vahidinin satış qiyməti 4.
- Məhsul və ya xidmətin vahidinin alış qiyməti (Ticarət əlavəsi olaraq qeyd olunarsa bölmə avtomatik aktiv olunur) 5.
- Məhsul və ya xidmətin vergi tipi seçilir 6.
- "+" işarəsi seçilir 7.

# **Məhsul və ya xidmətin avans ödənişin qəbulu:**

Ödəniş düyməsi seçilir 8.

![](_page_29_Picture_11.jpeg)

![](_page_30_Picture_4.jpeg)

Müştərinin adı və soyadı Qəbul ediləcək məbləğ Qəbul ediləcək vəsaitin növü "Ödə" düyməsi seçilir 1. 2. 3. 4.

← Ödəniş

![](_page_30_Picture_72.jpeg)

# **Məhsul və ya xidmətin avans ödənişin qəbulu:**

![](_page_31_Picture_2.jpeg)

 $\left(\begin{array}{ccc} \downarrow & \downarrow & \downarrow \\ \downarrow & \downarrow & \downarrow & \downarrow \end{array}\right)$ kassir kassir  $\mathbf{A}$ Δ ňĺ Hesabatlar Versiya: 1.0.6.9 (149) Internet status: Aktivdir | 49 % enziyanın bitmə tarixi: 01.01.2024

Kassa üzrə edilən əməliyyatlara baxış və müvafiq tarix aralığı üzrə hesabatın çıxarışı

### Hesabatlar

**41**

- 1 Sanadlar
- 2 X hesabatı
- 3 Son sanadi çap et
- 4 Dövrü hesabat
- 5 Nazarat lenti
- 6 Dövrü hesabat (daxili)
- NKA üzrə edilən əməliyyatlara tarix aralığı üzrə baxış 1.
- Növbə ərzində edilən əməliyyat üzrə hesabata baxış və 2. çap olunması
- 3. Son sənədin çap edilməsi. Standart olaraq admin istifadəçi panelinin şifrəsi daxil edilir
- Verilmiş tarix aralığı üzrə hesabata baxış və çap 4. olunması
- Növbə ərzində edilən əməliyyatların ətraflı olaraq çek 5. üzərində çap olunması
- Verilmiş tarix aralığı üzrə hesabata baxış və çap olunması – NKA daxilində əldə olunmuş qəbzlər vasitəsi ilə əldə olunan hesabat 6.

![](_page_32_Picture_13.jpeg)

 $\xleftarrow{\phantom{a}}$ Hesabatlar

25.08.2023

25.08.2023

**42**

### Hamisi

![](_page_33_Picture_10.jpeg)

Satış - 25082311123

Nağd: 4.00 azn Kart: 2.00 azn Bonus: 0.00 azn

25.08.2023 02:28:14

**6.0 AZN** 

O.

# Qaytarma - 25082311124 Nağd: 4.00 azn Kart: 2.00 azn

![](_page_33_Picture_96.jpeg)

NKA üzrə edilən əməliyyatlara baxış üçün "Hesabatlar" bölməsinin "Sənədlər" bölməsində sol xanada başlanğıc, sağ xanada son tarix qeyd olunduqdan sonra axtarış düyməsi seçilir.

### - Hesabatlar

Sanadlar

![](_page_34_Picture_144.jpeg)

**43**

- Başlanğıc tarix aralığı seçildikdən sonra "OK" düyməsi 1. sıxılır. Saat pəncərəsinə ehtiyac yoxdursa "CANCEL" düyməsi seçilir.
- 2. Son tarix aralığı seçildikdən sonra "OK" düyməsi sıxılır. Saat pəncərəsinə ehtiyac yoxdursa "CANCEL" düyməsi seçilir.
- 3. Təsdiq düyməsi seçilir.

![](_page_34_Picture_6.jpeg)

# **Verilmiş tarix aralığı üzrə hesabata baxış və çap olunması üçün "Hesabatlar" bölməsinin "Dövrü hesabat" və "Dövrü hesabat (daxili)" bölmələrindən istifadə edilir**

Günün yekunu olaraq növbənin bağlanması üçün "Növbə" bölməsinə daxil olun.

**44**

![](_page_35_Picture_3.jpeg)

![](_page_35_Picture_4.jpeg)

![](_page_35_Picture_0.jpeg)

![](_page_35_Picture_1.jpeg)

# seçilir

![](_page_35_Picture_66.jpeg)

Növbə Nº

![](_page_36_Picture_2.jpeg)

![](_page_36_Picture_3.jpeg)

**(iii)** www.caspos.az

![](_page_36_Picture_5.jpeg)

![](_page_36_Picture_1.jpeg)

![](_page_36_Picture_0.jpeg)